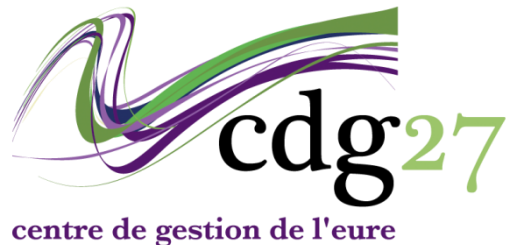

fonction publique territoriale

# **2018**

## **J'ai perdu mon identifiant**

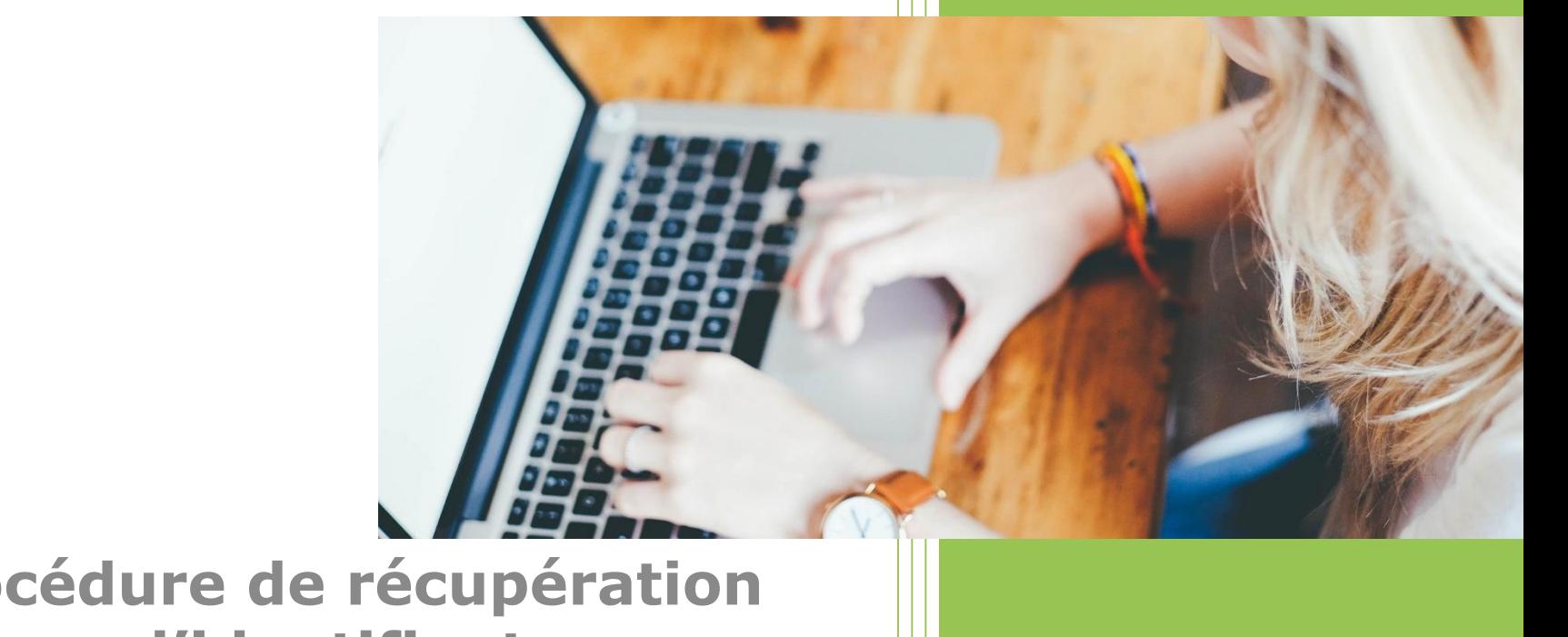

**Procédure de récupération d'identifiant**

### Je me rends sur [www.cdg27.fr](http://www.cdg27.fr/) et je clique sur [espace sécurisé candidats.](https://www.agirhe-concours.fr/index.aspx?aff=log&dpt=27)

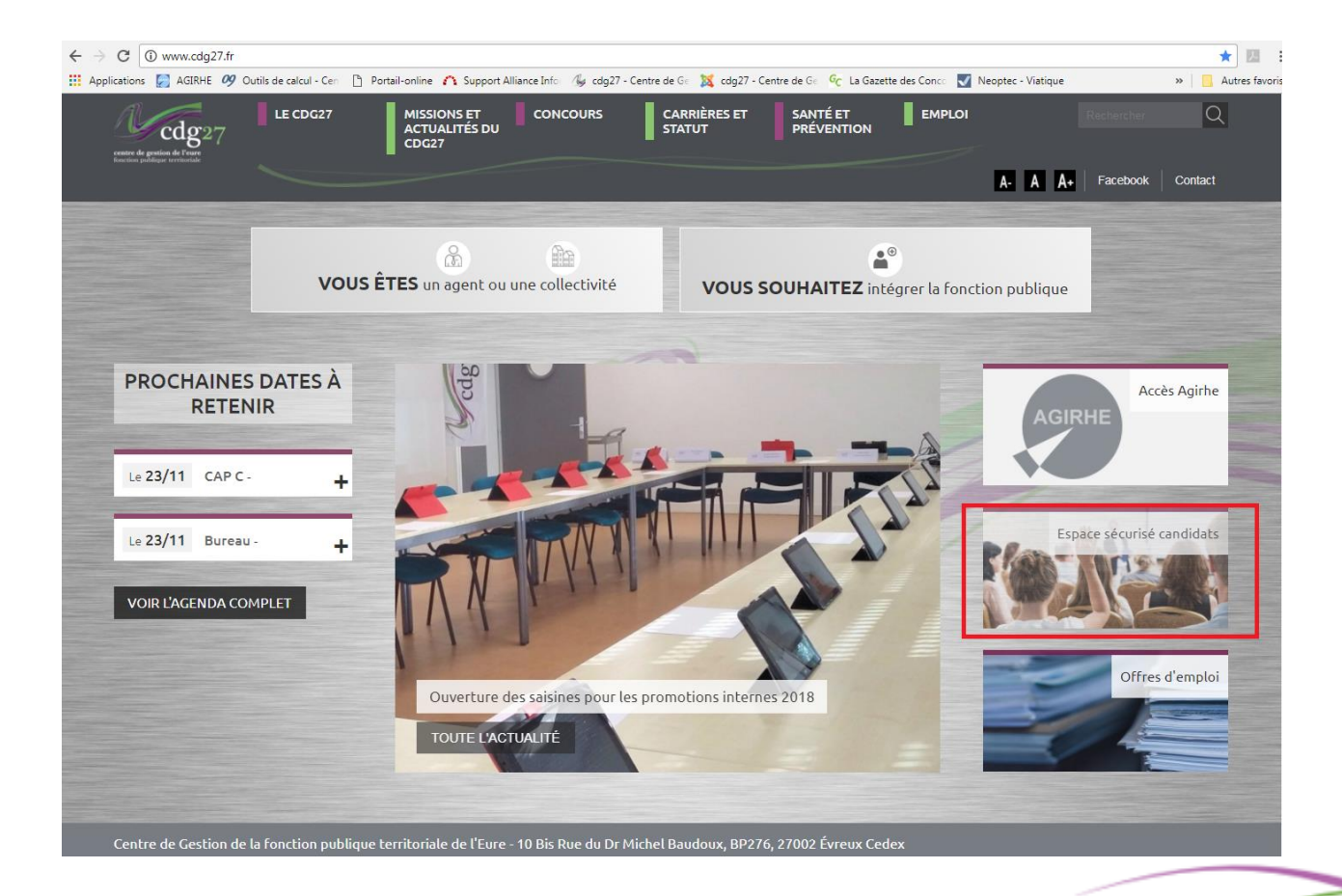

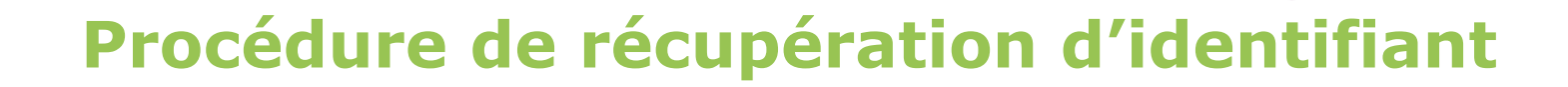

### Je clique sur mot de passe oublié.

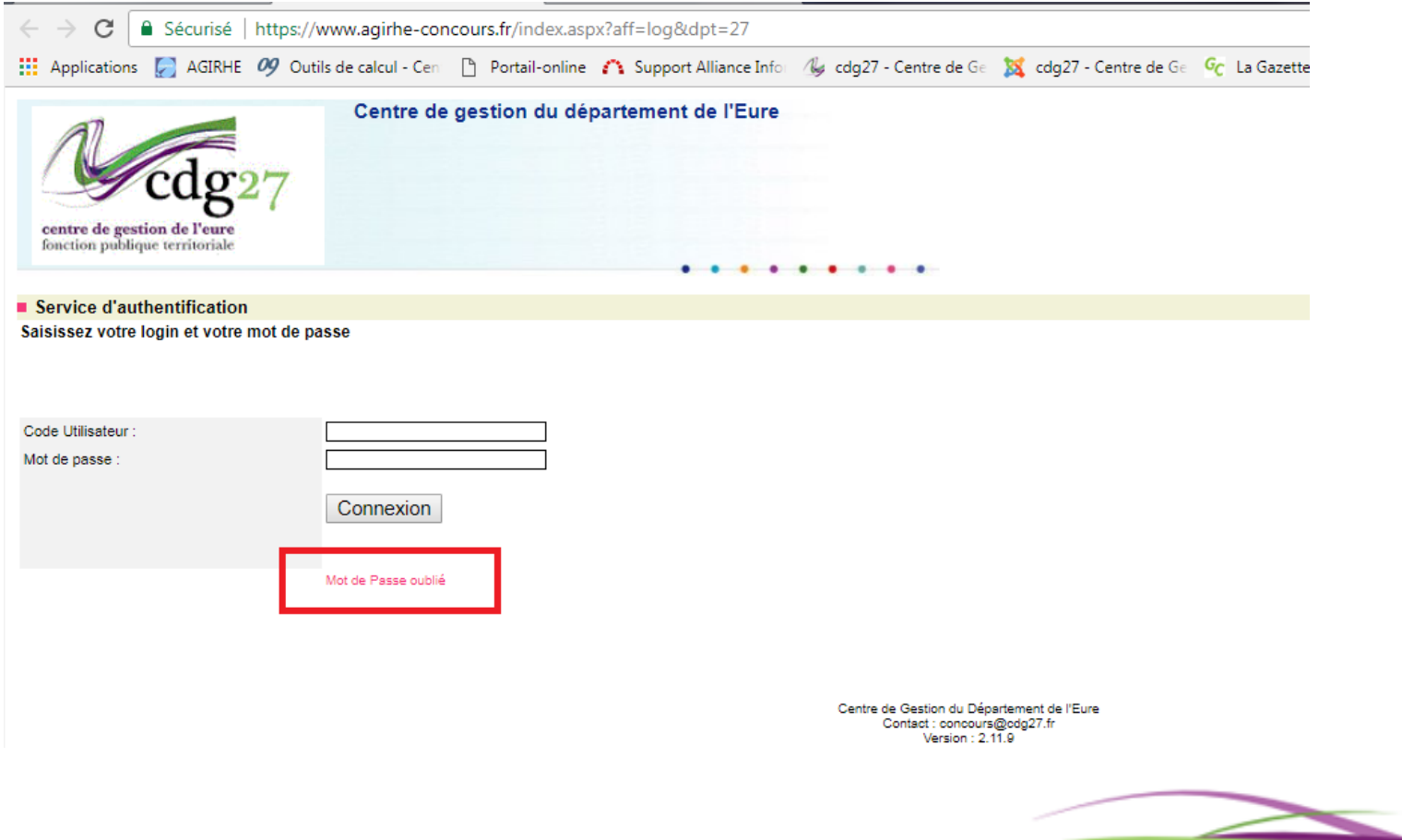

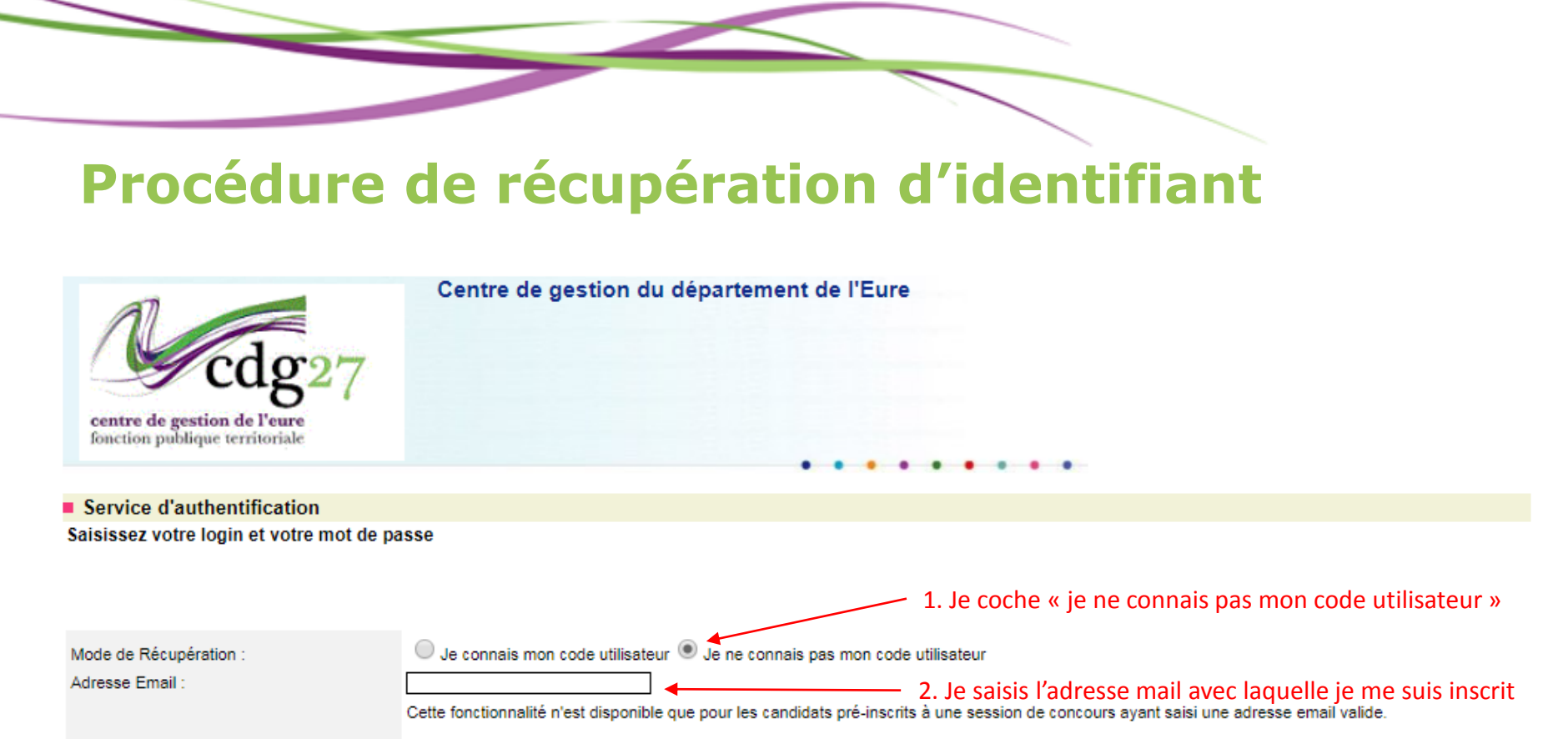

Les candidats qui n'auraient pas indiqué d'adresse email valide lors de leur inscription sont invités à contacter le Centre de Gestion organisateur.

Renvoyer Identifiants

3. Je clique sur « renvoyer identifiants »

<< Retour page d'accueil

**Annuler** 

Centre de Gestion du Département de l'Eure Contact : concours@cdg27.fr Version:  $2.12.0$ 

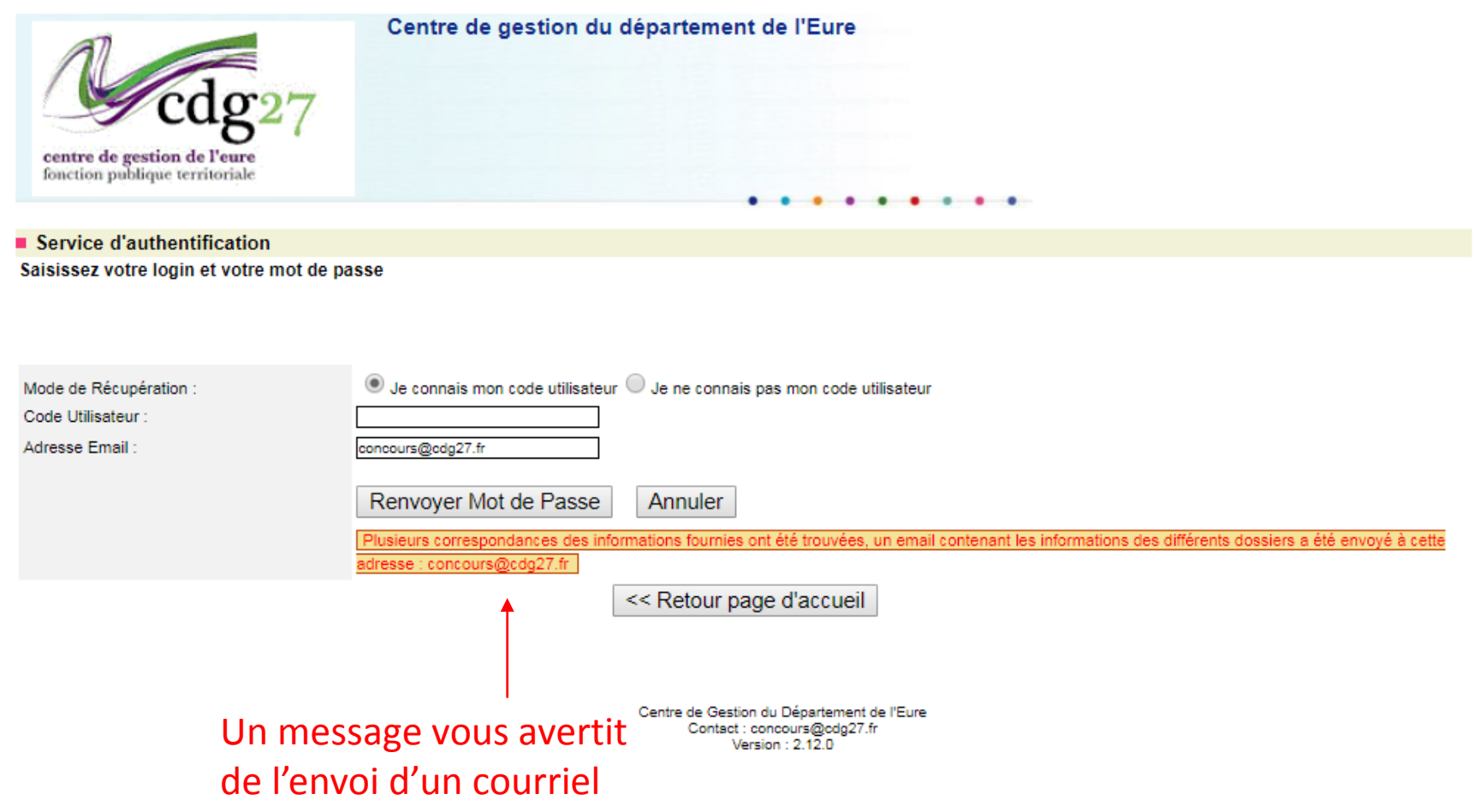

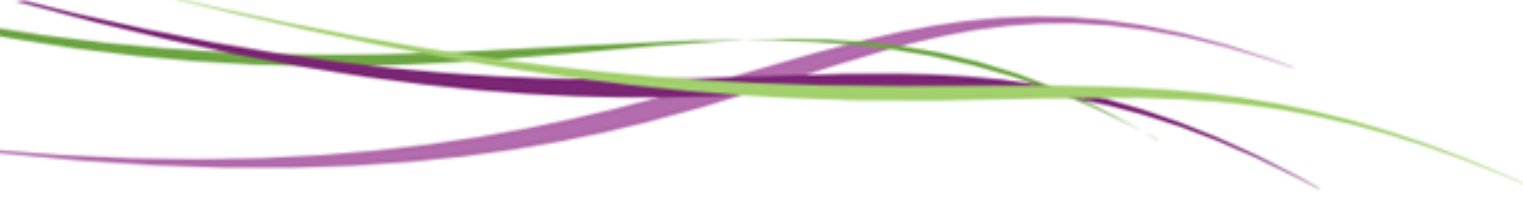

#### Je me rend sur ma boite mail pour récupérer le message.

mer. 25/07/2018 15:44

concours@cdg27.fr

Pré-inscription concours, demande de renvoi de code utilisateur

Concours - CDG 27

Bonjour,

Suite à une demande de récupération d'identifiant sur le site de prè-inscription concours, plusieurs correspondances ont été trouvées. Voici la liste des codes utilisateurs et des concours correspondants :

Code utilisateur : Concours : Adjoint d'animation principal de 2ème classe

Code utilisateur :

Concours : Agent social principal de 2ème classe

Code utilisateur:

#### Concours: Assistant Socio-Educatif

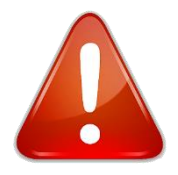

Si vous ne trouvez pas le message du service concours, pensez à vérifier dans le dossier des courriers indésirables et des spams.

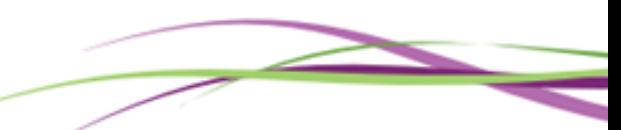

### Je retourne sur *[www.cdg27.fr](http://www.cdg27.fr/)* de je clique sur *[espace sécurisé candidat](https://www.agirhe-concours.fr/index.aspx?aff=log&dpt=27)*

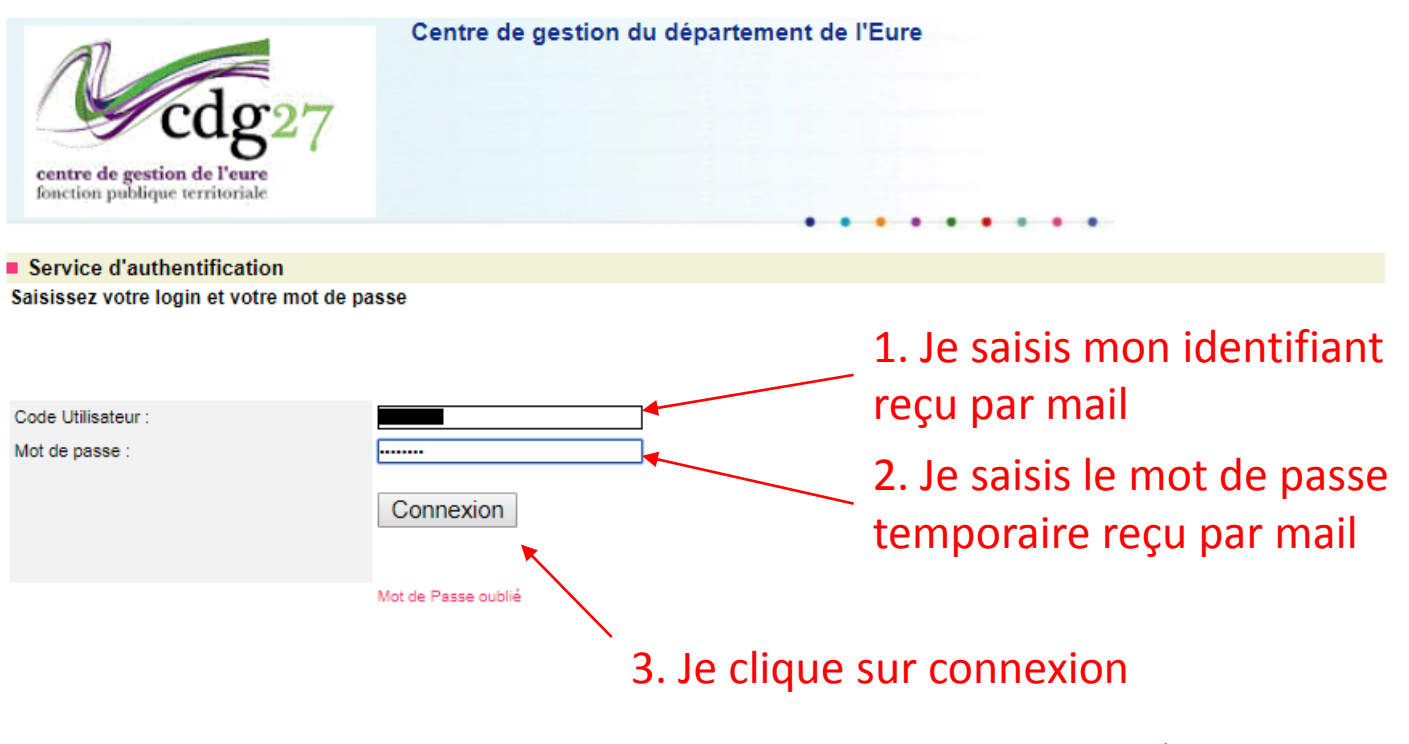

Centre de Gestion du Département de l'Eure Contact : concours@cdg27.fr Version: 2.11.9

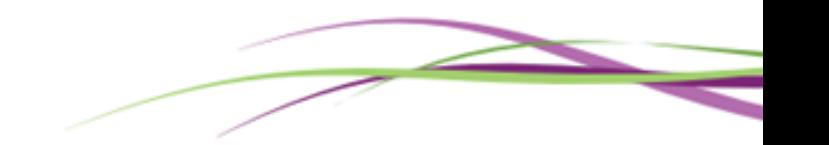

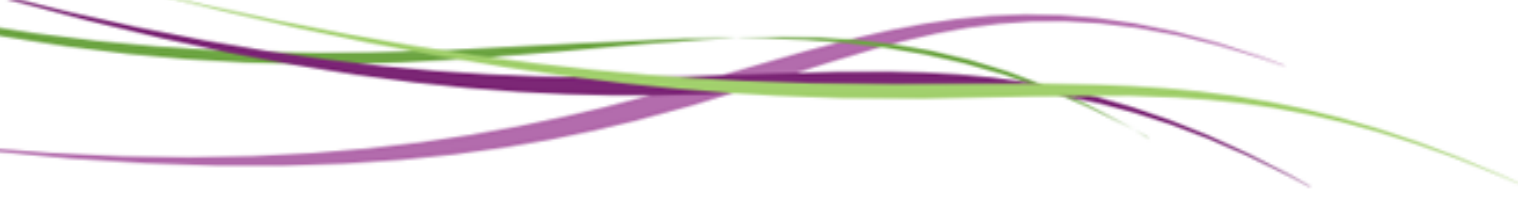

Je suis désormais connecté à mon espace candidat. Je dois maintenant définir un nouveau mot de passe.

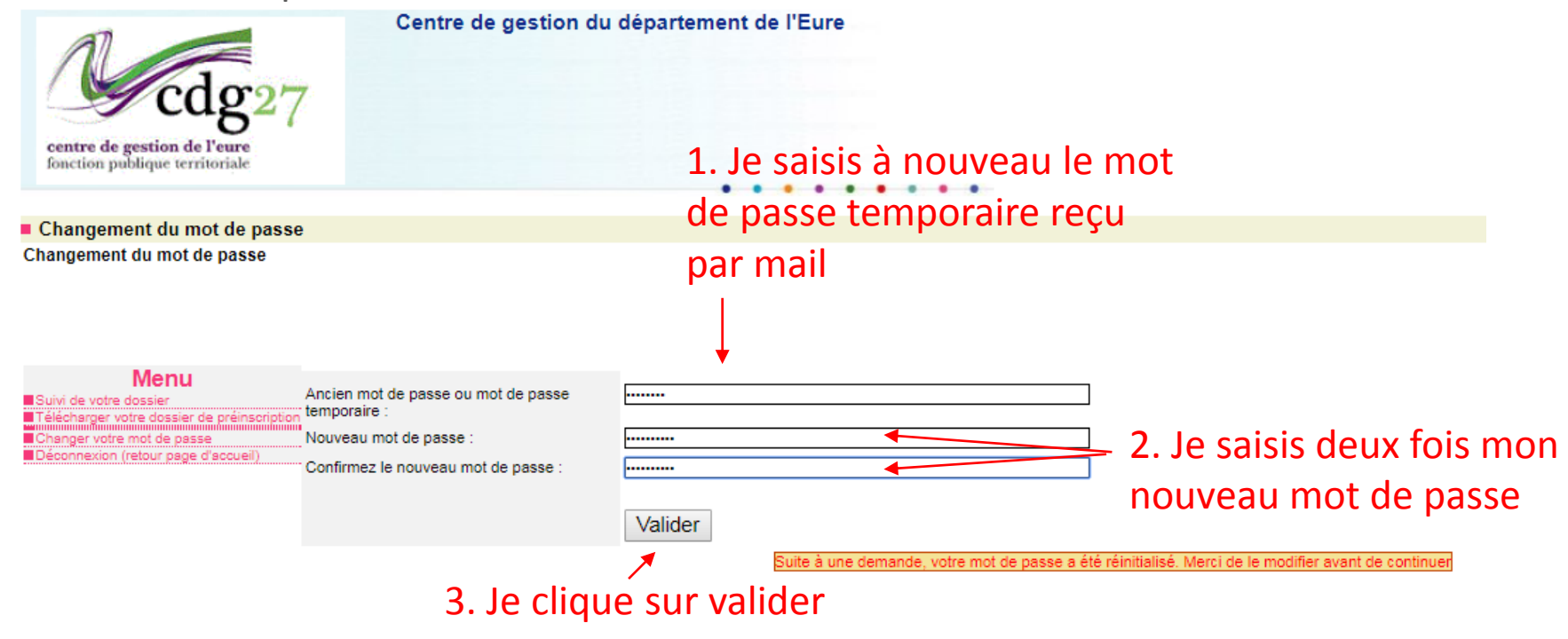

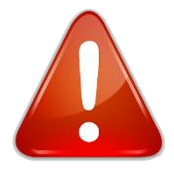

Centre de Gestion du Département de l'Eure Pour être valide, votre mot de passe doit<sup>Contact: concours@cdg27.fr</sup> Version : 2.11.9 comporter au moins 8 caractères et 1 caractère spécial (chiffre).

J'ai terminé la réinitialisation de mot de passe. Mon nouveau mot de passe est enregistré et je suis connecté à mon espace candidat.

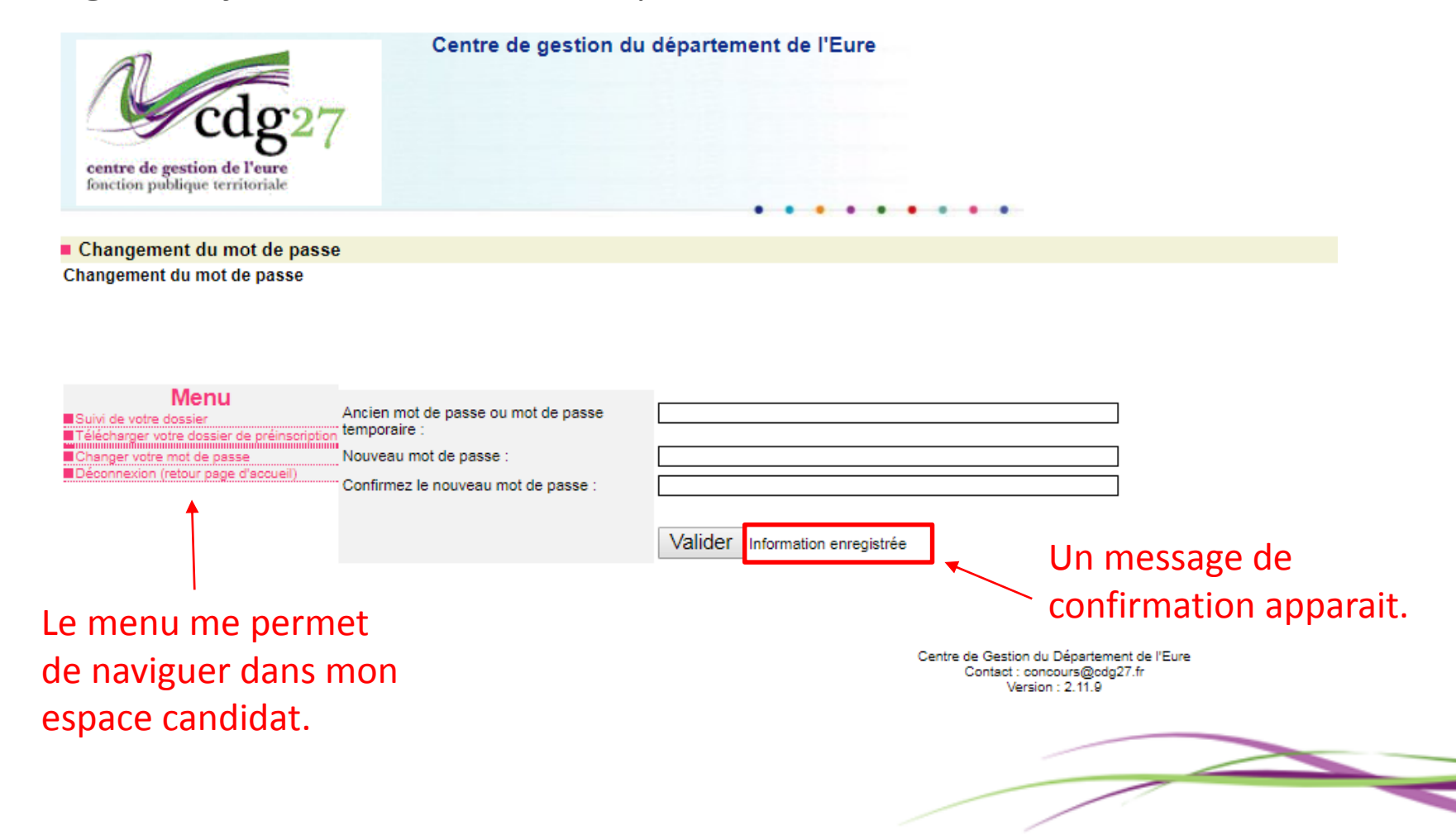